# NEXTGEN CM/ECF HOW TO FILE A MOTION/DOCUMENT UNDER TEMPORARY SEAL

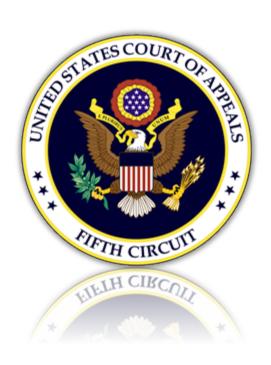

## Table of Contents

| Selecting the Document Type          |
|--------------------------------------|
| Uploading the Motion and/or Document |
| Selecting the Filer                  |
| Selecting the Service Date           |
| Final Review                         |

### Filing a Motion and/or Document Under Temporary Seal

#### Selecting the Document Type

1. From the CM/ECF menu, select 'Filing'.

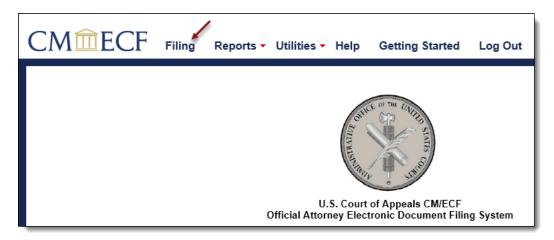

2. Enter a case number and hit the [Tab] key, or mouse click off the field to search for the case.

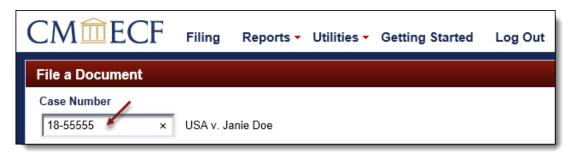

3. Select 'ECF Motion and/or Document Filed Under Temporary SEAL' by scrolling through the list. To narrow the list, select the category 'Under Seal'. Click [Continue].

All documents uploaded to this event will be restricted from public viewing pending court review.

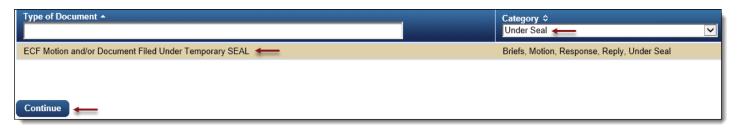

4. Please review additional filing information. Select the 'Continue' check box and click [OK] to proceed.

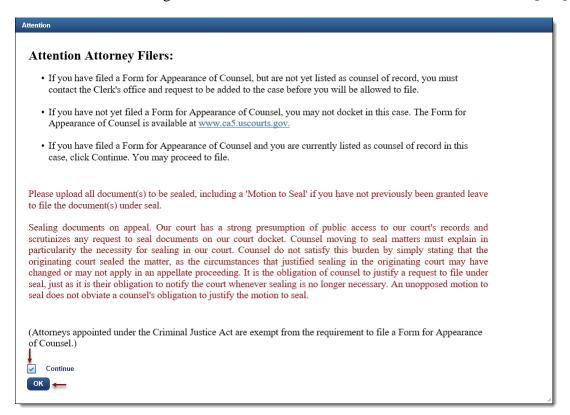

#### Uploading the Motion and/or Document

5. Upload the motion/document by clicking the [Browse] button.

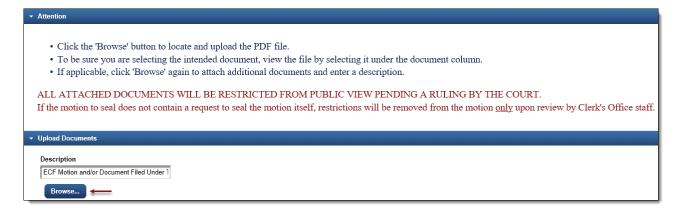

- a. The selected document will now display in the document column. Select the link to open and verify the correct document has been uploaded. To remove the document, click the red 'X'.
- b. To include additional documents, edit the 'Describe Attachment' field to name the document and click [Browse] to upload.

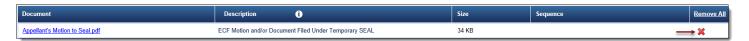

#### Selecting the Filer

6. To select, click the row of the filing party. If the motion is filed on behalf of multiple parties, continue to select each row for each filer.

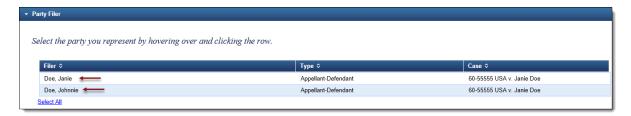

7. Selected filers will appear in the 'Selected' section. To remove a filer, click the red 'X'.

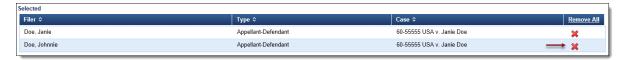

#### Selecting the Service Date

8. From the Service section, enter a date or click the calendar icon to select a service date. Click [Continue].

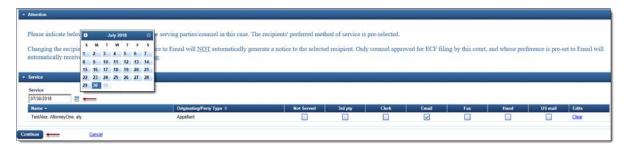

#### Final Review

9. The Docket Text will now display for review. Click [Continue].

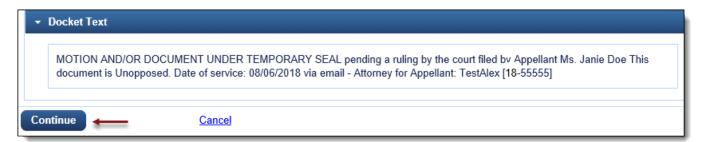

10. The Final Review screen will display all the information entered in the transaction. Please review before submitting the motion/document. If corrections are required, click 'Edit' and select the appropriate section to make changes. To complete the filing, click [Submit].

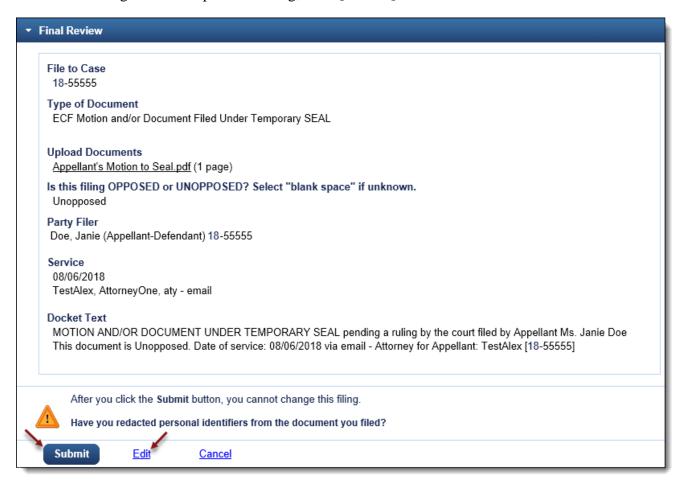

11. A message will display to confirm the motion/documents were filed successfully. Click [OK].

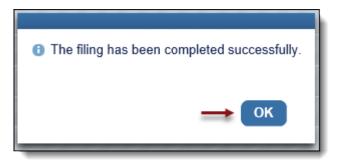